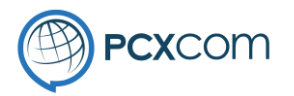

# Instructions for installing PSLDesk

PowerConnex – Commercial in Confidence

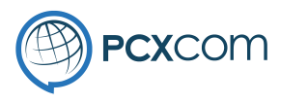

Load the following URL in your web browser. Click on the link for the PSLDesk installer and follow the instructions below.

https://pcxcom.com/download/

You may encounter the following when you first download the installer. Click on the More Info link and the Run Anyway button will appear.

Click on Run Anyway.

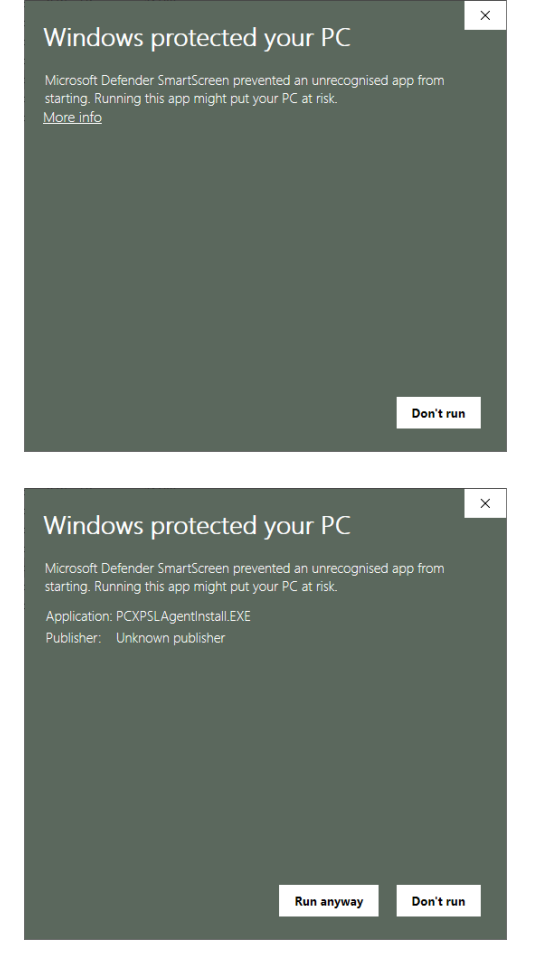

PSLDesk Install Package

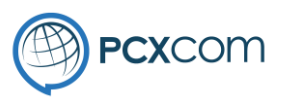

 $\Box$ 

 $\overline{\phantom{0}}$ 

PSL Desk Package Installer

 $\times$ 

The PSLDesk installer screen will look like this image.

The installer will install 2 items,

- Adobe Air runtime
- PSLAgent application

When ready Click on the [Next] button to begin the install.

Welcome to PSL Desk Package installer. This program will install Adobe Air and PSL Desk on your computer.  $Next >$ Cancel PSLDesk Install Package  $\times$ **License Agreement ®PCXCOM** Please review the license terms before installing PSLDesk Installer Package. Press Page Down to see the rest of the agreement. PowerSuite® Licence Agreement  $\sim$ |========================== Copyright ©2020 by PowerConnex®. All rights reserved. You should carefully read the following terms and conditions before using this software. Use of this software indicates your acceptance of these terms and conditions. If you do not agree with them, do not use the software. If you accept the terms of the agreement, click I Agree to continue. You must accept the agreement to install PSLDesk Installer Package. Nullsoft Install System v3.06.1 - $<$  Back I Agree Cancel

Click [I Agree] to accept Licence Agreement

PSLDesk Install Package

**OPCXCOM** 

Check the components to install.

Select components to install:

Space required: 17.7 MB

Nullsoft Install System v3.06.1

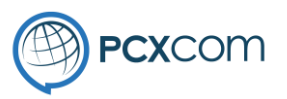

 $\times$ 

 $\Box$ 

 $-$ 

**Description** 

Position your mouse

over a component to see its description.

Choose which features of PSLDesk Installer Package you want to

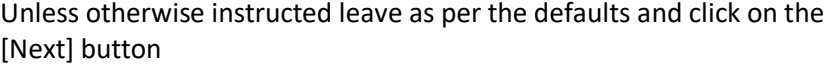

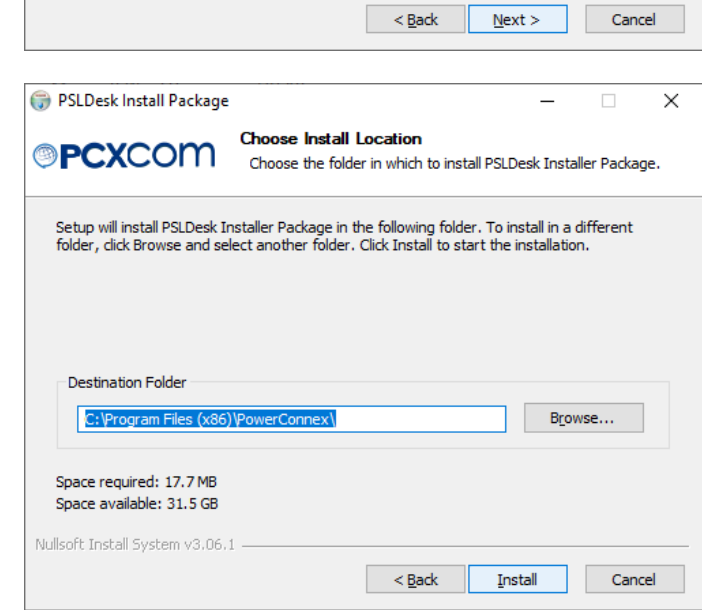

**Choose Components** 

If you already had Adobe Air installed you can uncheck it. Click Next to Continue.

Adobe Air

**PSL Desk** 

install.

Accept the default location and click [Next]

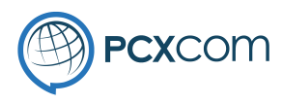

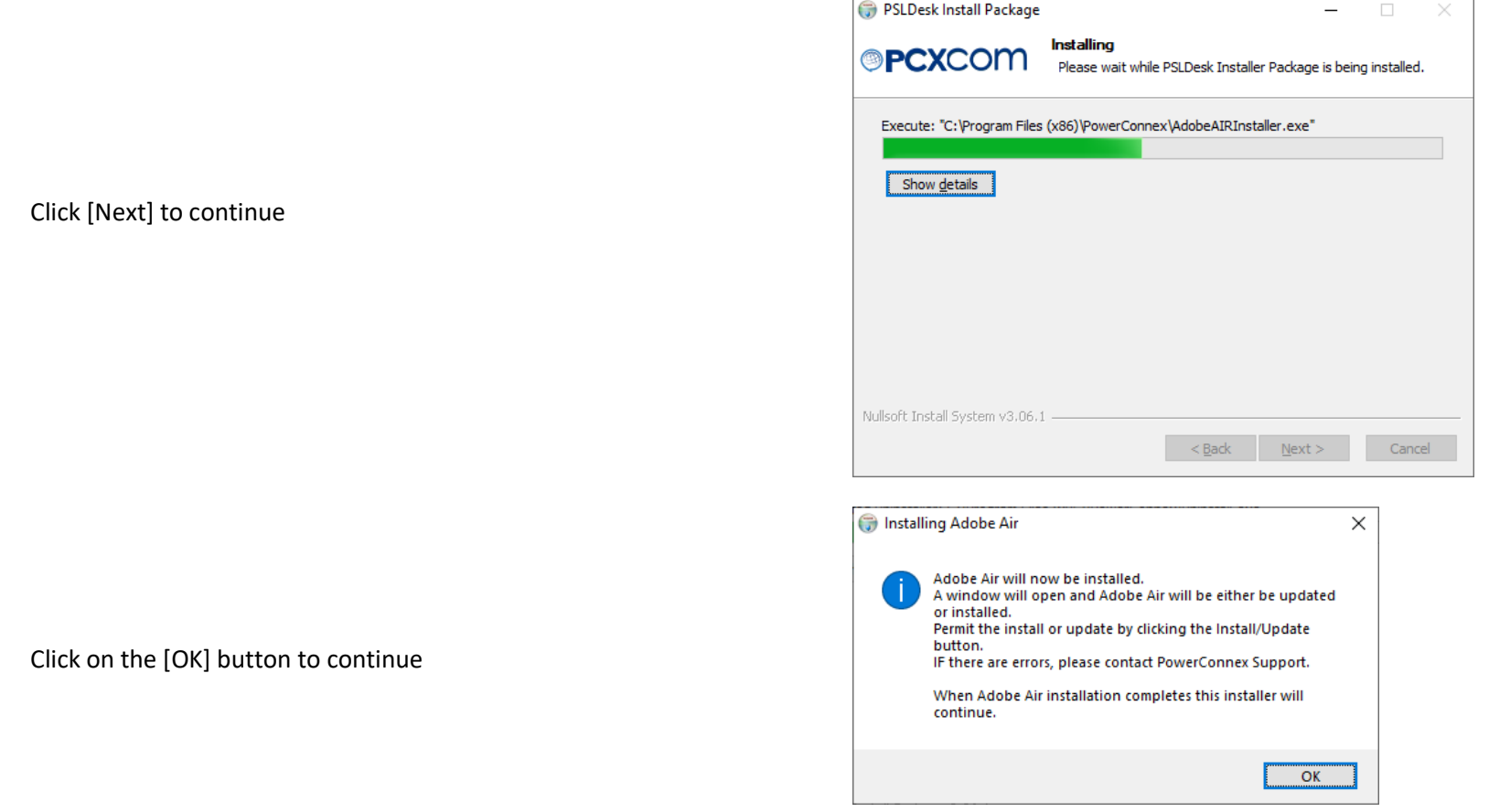

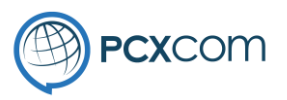

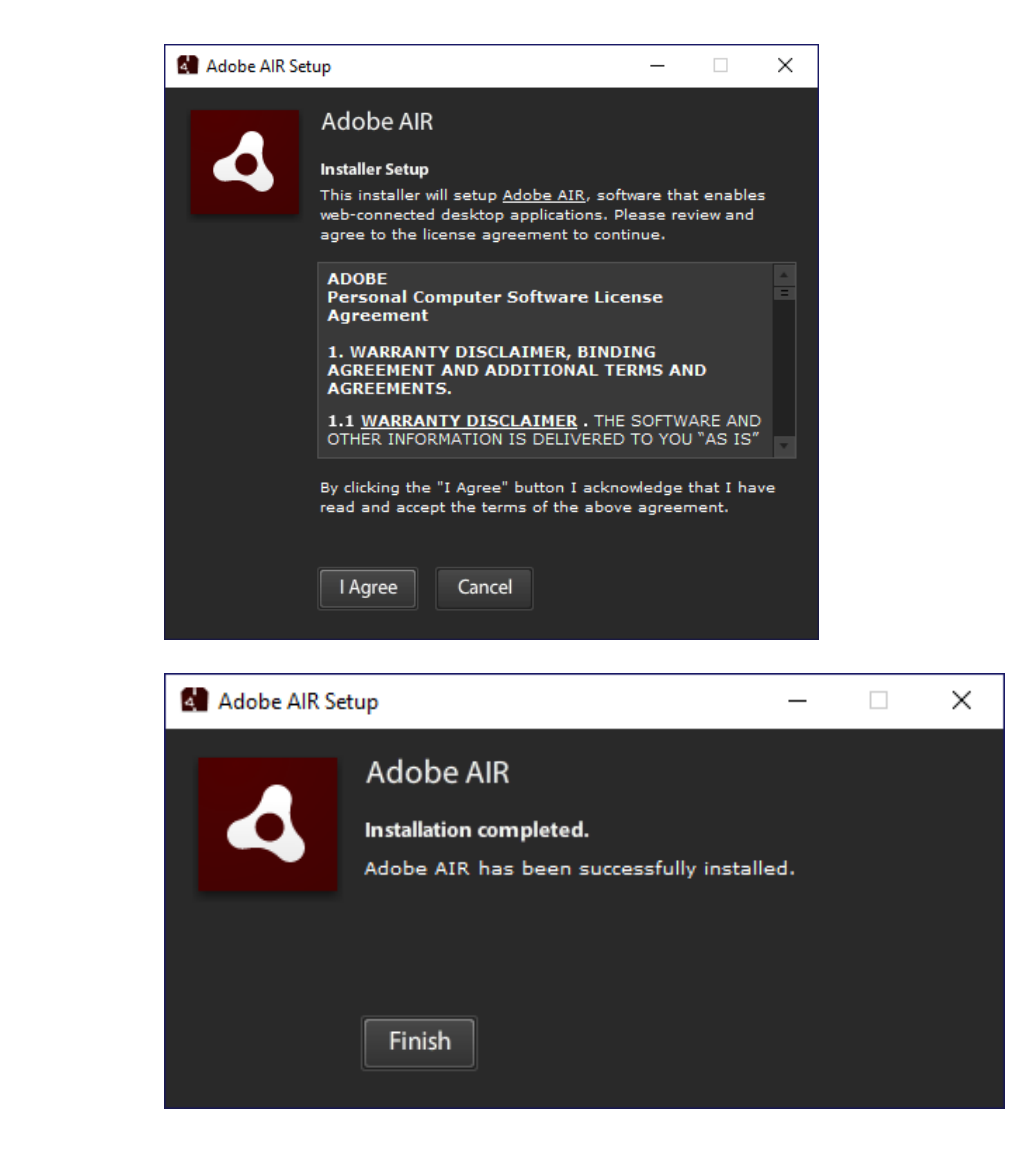

Click on the [I Agree] button to continue

Click the [Finish] button to continue

PowerConnex – Commercial in Confidence

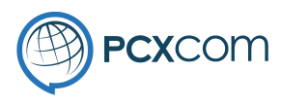

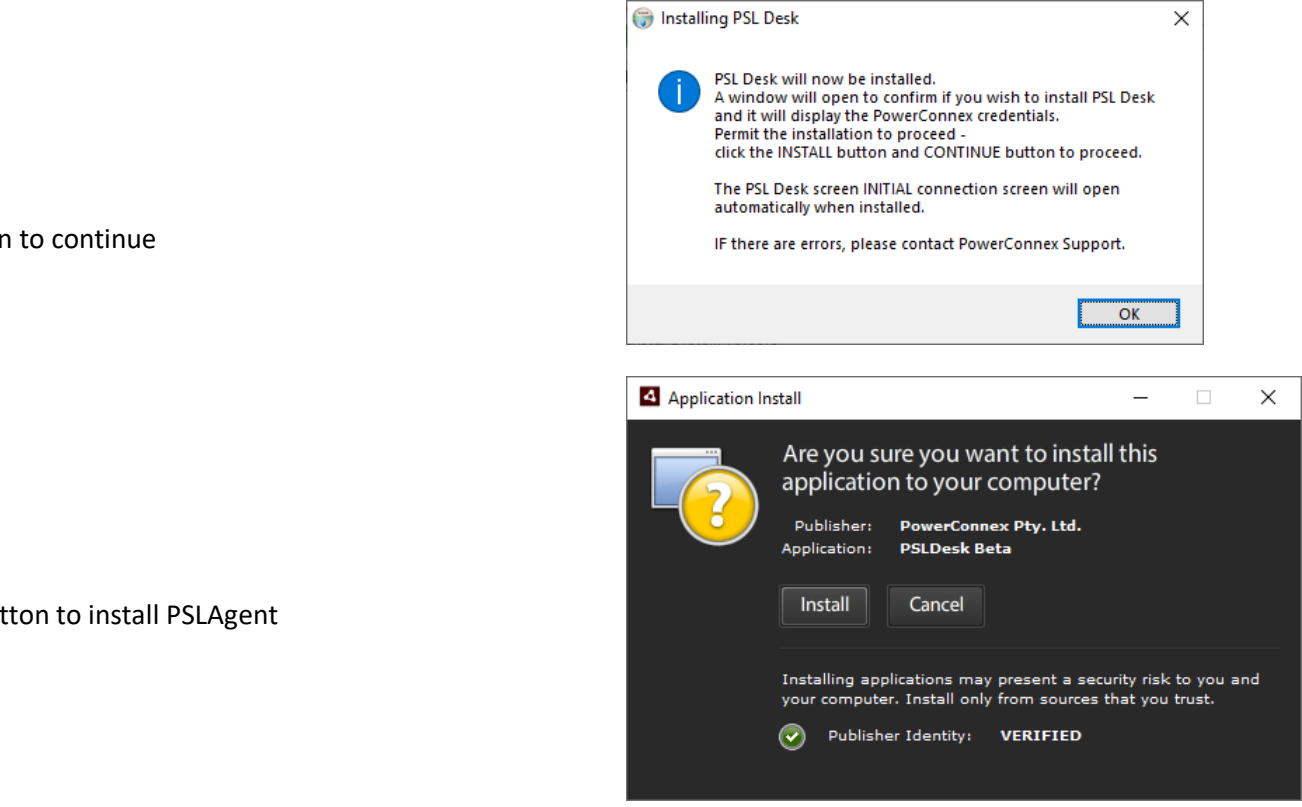

#### Click on the [OK] button to continue

Click on the [Install] button to install PSLAgent

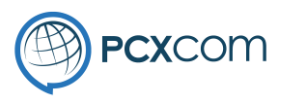

Unless otherwise instructed accept the default settings and click on the [Continue] button

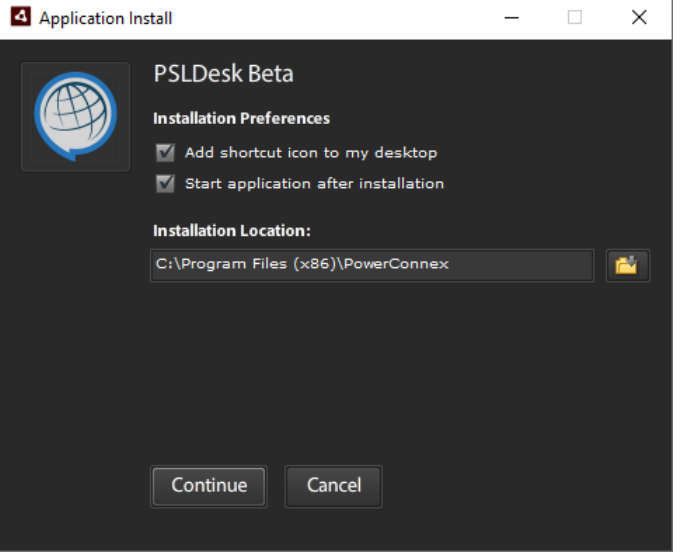

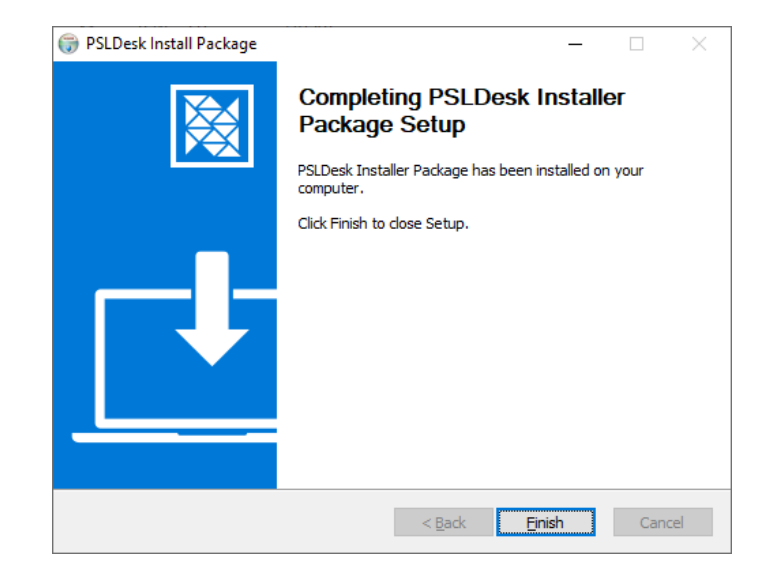

The installation has finished and you can click on the [Finish] button before continuing on to the PSLAgent screen for setup.

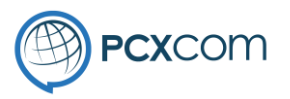

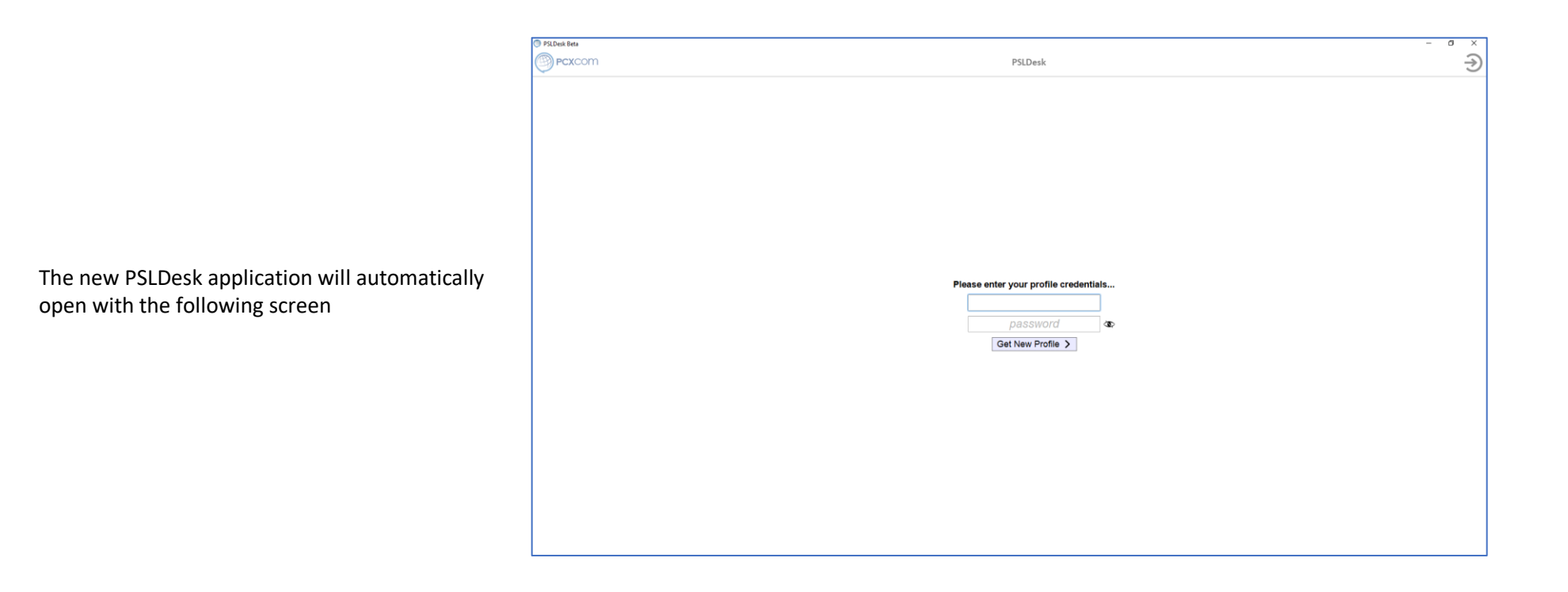

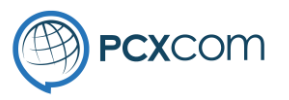

You will have been provided with your profile credentials separately. If you do not have them please contact PowerConnex Support.

Enter your credentials and click on [Get New Profile]

This process is required to be completed only on the initial setup of PSLDesk.

#### Please enter your profile credentials...

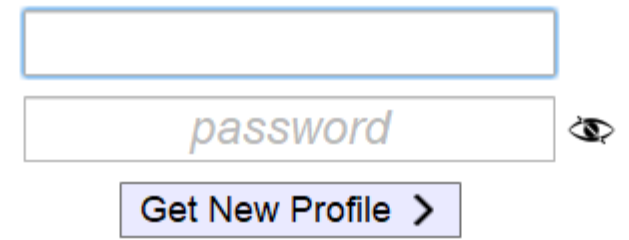

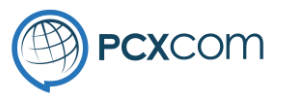

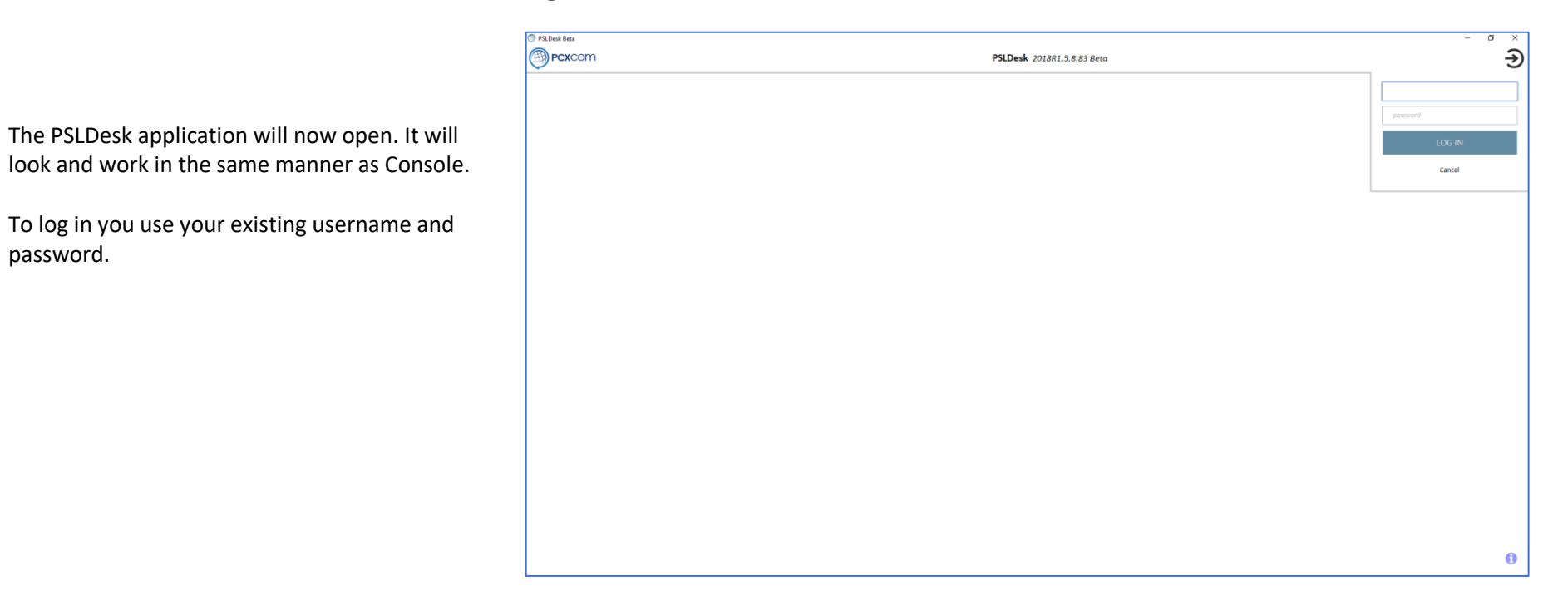

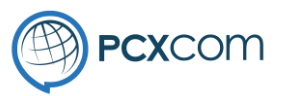

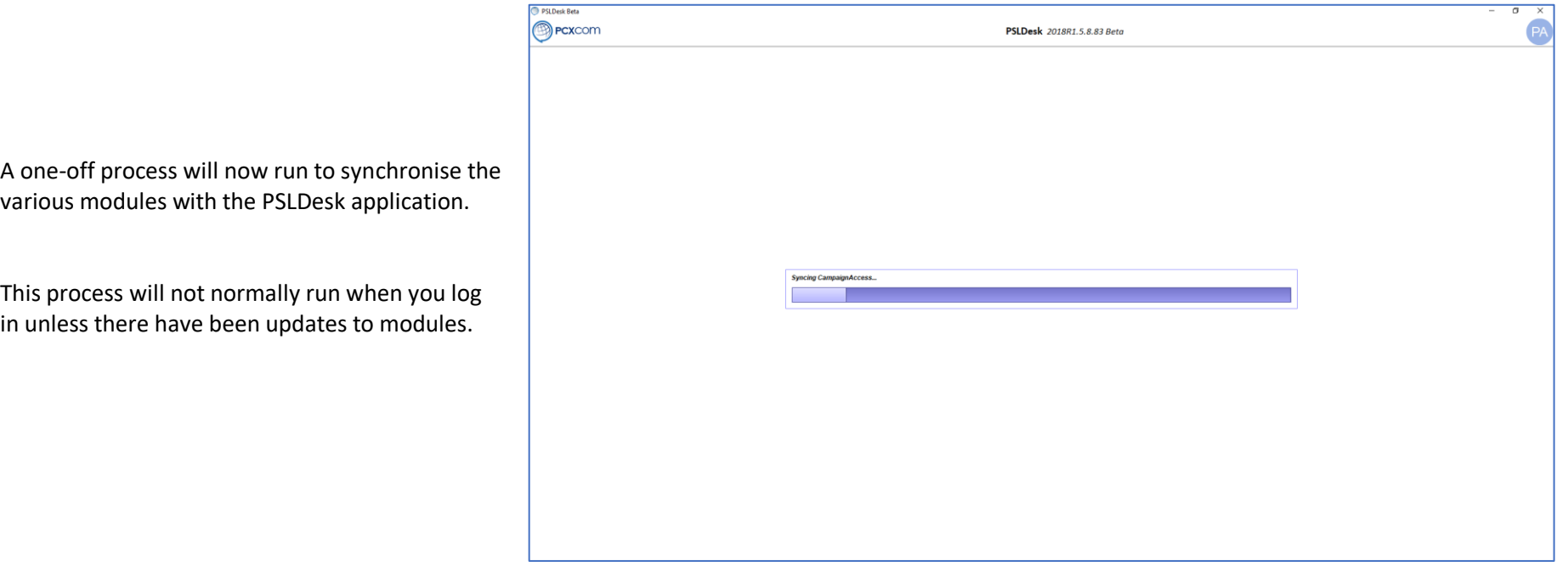

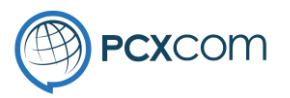

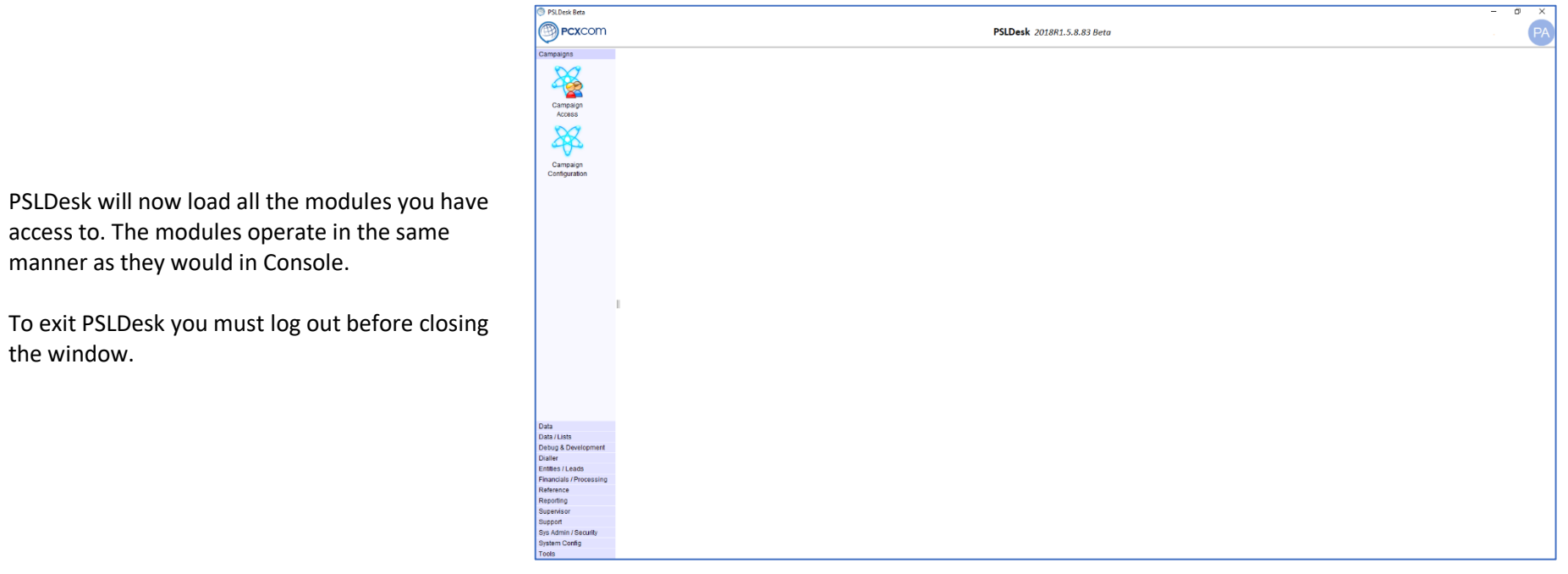

access to. The modules operate in the same manner as they would in Console.

the window.